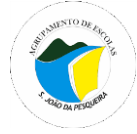

# Acesso ao NetGIAE dos alunos e Encarregados de Educação

#### **Procedimentos:**

→ Para aceder ao **NetGiae** deverá abrir um navegador da internet e aceder através do endereço:

#### **http://193.236.44.174/index.html#login**

Ou, de uma forma mais simples, através do site do Agrupamento clicando na imagem referente ao GIAE Online: [www.agrupamento-sjpesqueira.pt](http://www.agrupamento-sjpesqueira.pt/)

→ No espaço escolar não poderá usar a rede minedu para aceder. Se usar o telemóvel terão de usar os dados móveis ou outra rede. A partir de casa pode usar qualquer rede.

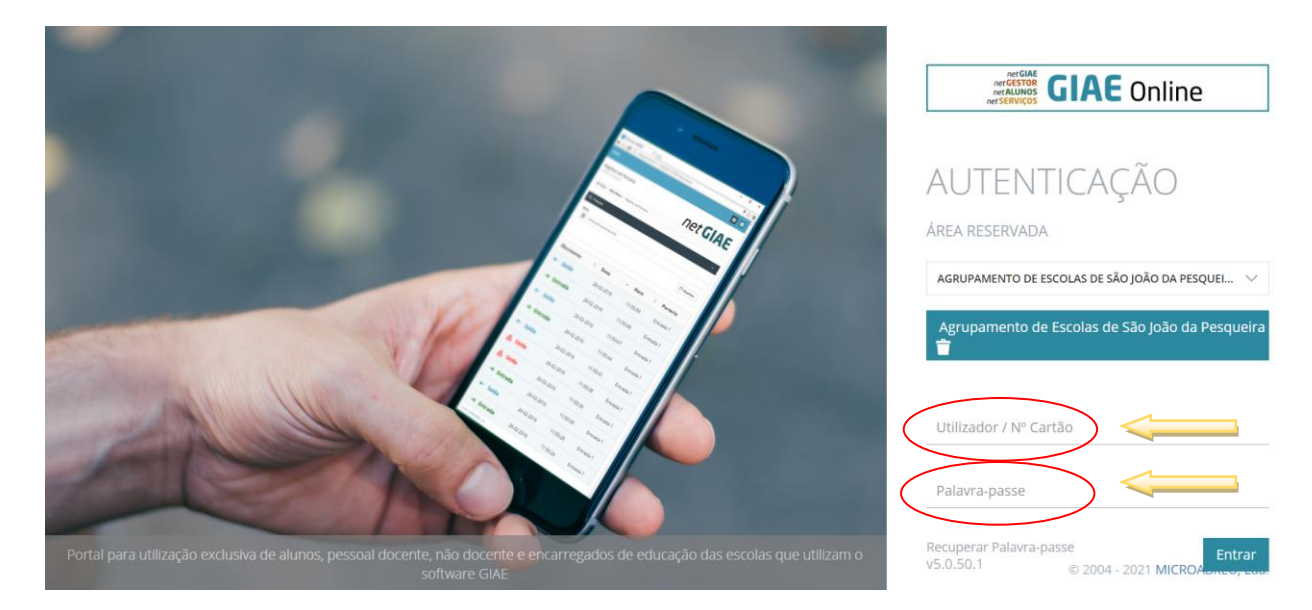

- Escrever no campo do Utilizador/Nº do cartão, **a**(seguido do nº do processo do aluno). O nº do processo do aluno é o número do cartão do aluno sem a letra **a**. Por exemplo o Encarregado de Educação (EE) do aluno **a**1111, deverá escrever **ee1111.** No campo palavra passe escrever o **NIF** do aluno, para ambos os casos.
- Cada encarregado de educação só acede às informações referentes ao seu educando. O mesmo se aplica ao acesso aos alunos. É importante que cada encarregado de educação dialogue com o seu educando no sentido de alertá-lo para que nunca faculte os seus dados de acesso online a colegas ou outras pessoas.
- Vai abrir o **NetGiae**, que lhe permite aceder a um conjunto de informações sobre o seu educando, nos botões colocados à esquerda.

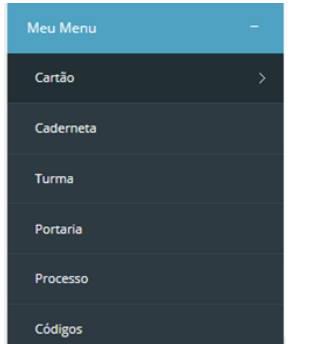

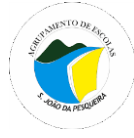

## **Funcionalidades do** *netGIAE*

### **Para os Alunos/Encarregados de Educação**

**Geral:**

- **Início**  onde poderão aparecer mensagens e avisos.
- **Meu menu** dá acesso a informações sobre:
	- o **Cartão** (dados do cartão) saldo, movimentos, limitar consumos.
- aparecem três separadores um com o saldo do cartão, outro com os movimentos realizados pelo aluno e outro com limite de consumo.

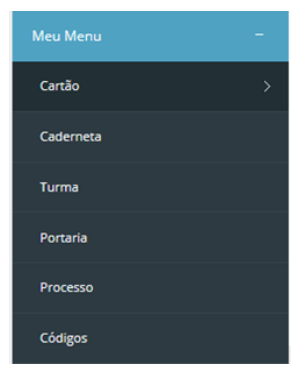

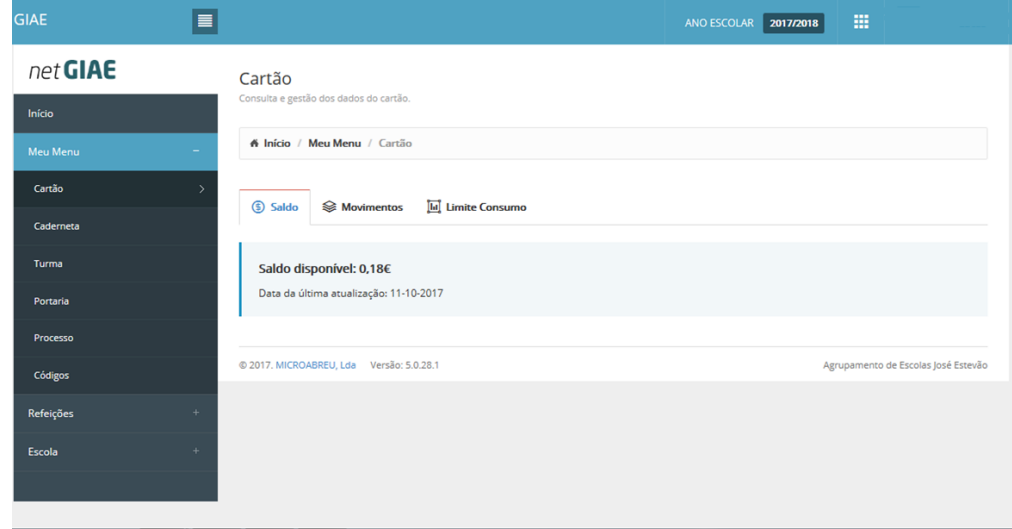

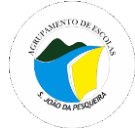

o **Códigos** - para alteração de códigos (password de acesso).

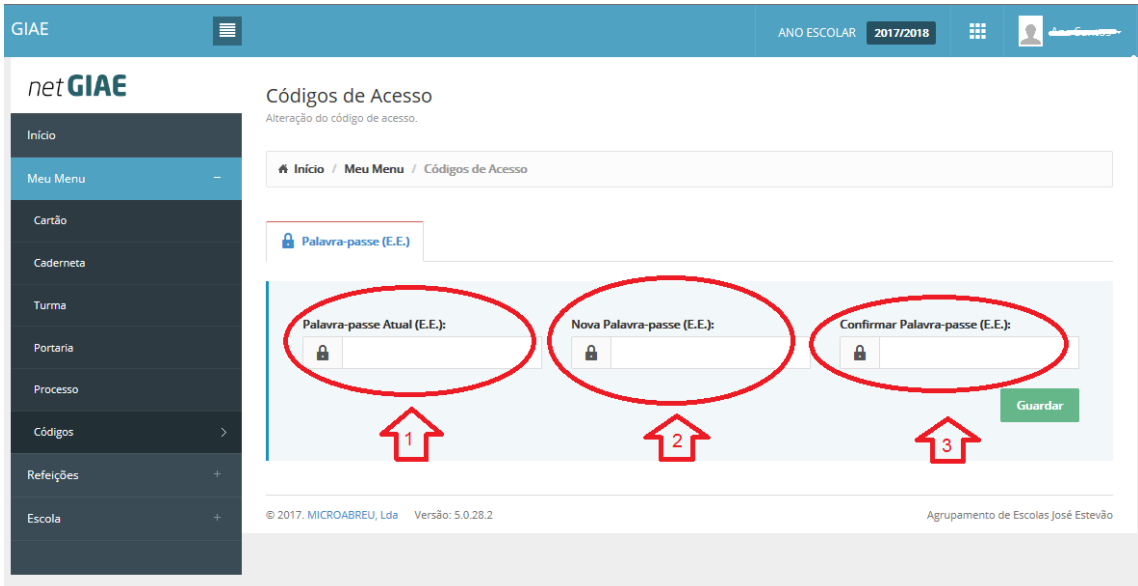

Para alterar a palavra passe do EE, deve escrever a palavra passe atual em 1, e depois reescrever a nova palavra passe em 2 e 3. A palavra passe deve ter no mínimo 8 carateres.

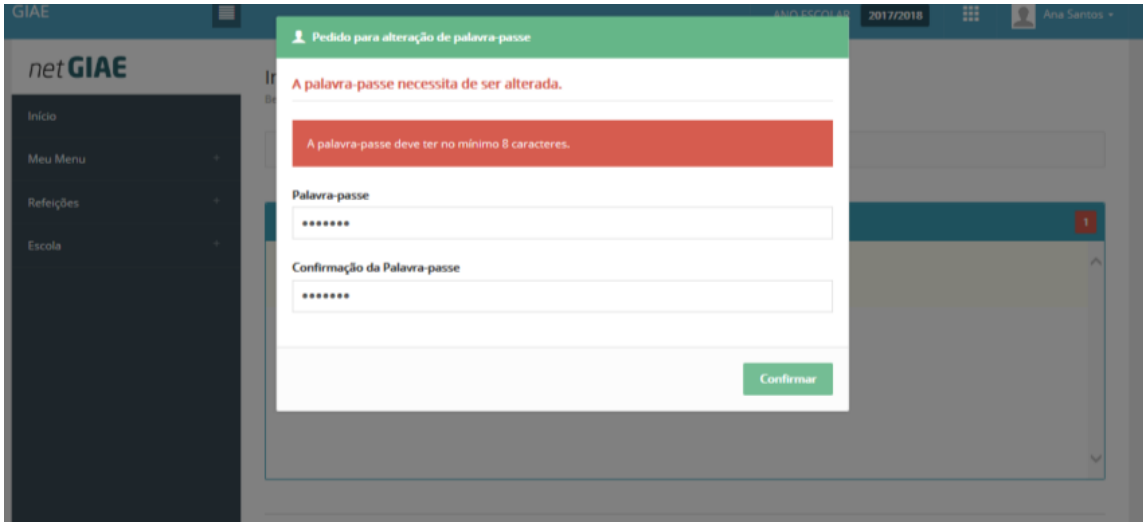

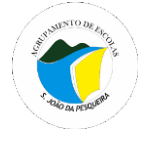

### **Refeições**

o **Ementas** - Para consulta das ementas.

o **Aquisição** - Para adquirir *online* refeições para os próximos dias. Para isso o aluno terá que ter saldo positivo no cartão.

## **Como adquirir refeição?**

1.º Clicar na data pretendida. Pode ver a ementa clicando no "olho".

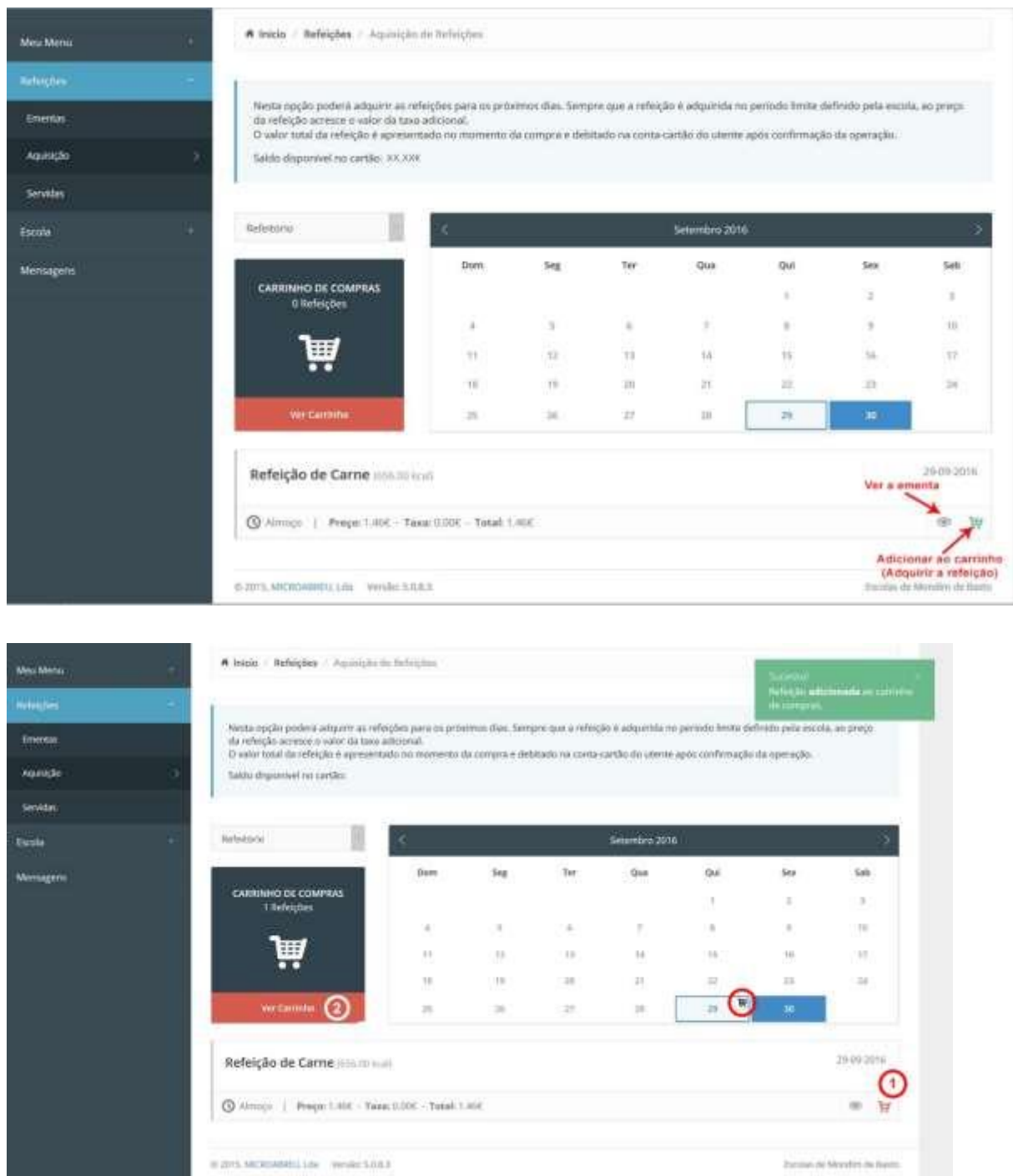

2.º Em seguida, clicar no "carrinho" (a verde, ao lado do "olho") (1). O "carrinho" passa a vermelho e aparece um "carrinho" na data selecionada. 3.º Depois de adicionar ao carrinho (1), clicar em "ver carrinho" (2);

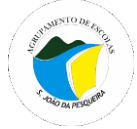

# **AGRUPAMENTO DE ESCOLAS DE SÃO JOÃO DA PESQUEIRA**

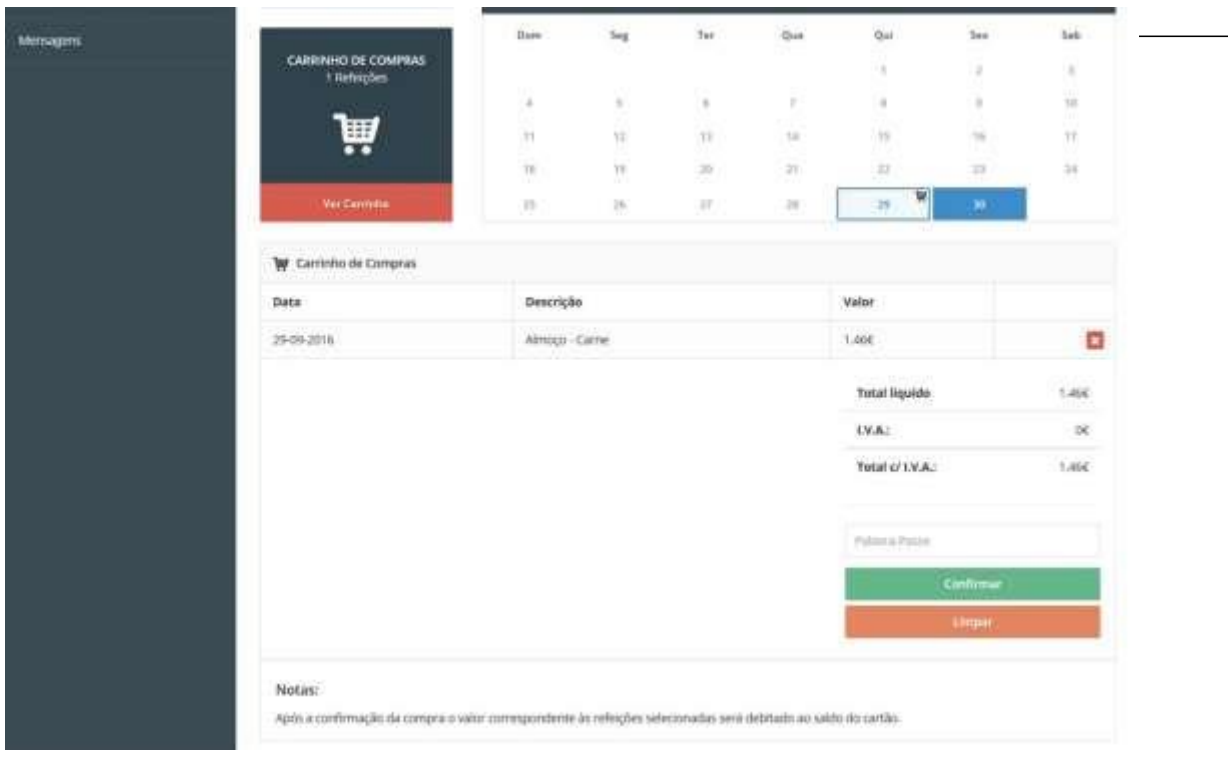

Surge, então, uma tabela com a informação da data da refeição, a descrição do almoço, o valor que será debitado no cartão do aluno e o total.

4.º Clique em "Confirmar" para efetuar a aquisição ou "Limpar" para apagar/cancelar a compra(s). Pode ainda clicar no "X" se tiver mais do que uma refeição adquirida e a pretenda eliminar.

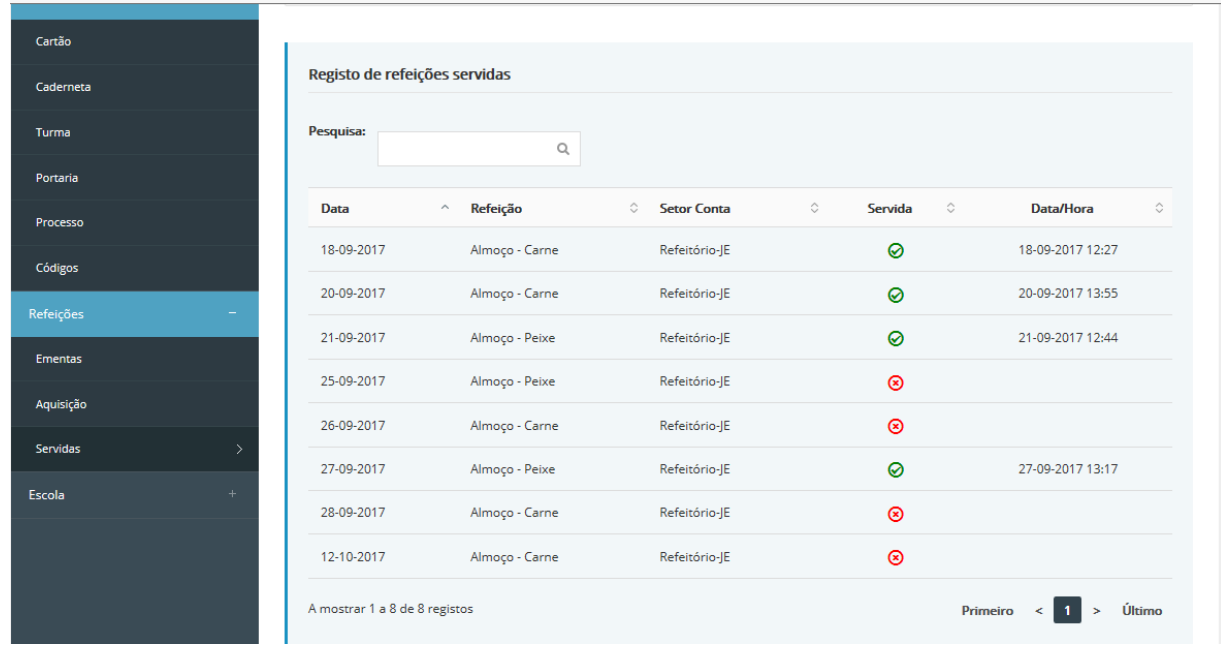

o **Servidas** - informa quando e se o seu educando almoçou na escola.

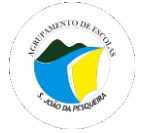

Já está disponível na Play Store do sistema android a App **["Caderneta do Aluno"](https://play.google.com/store/apps/details?id=pt.caderneta.dgeec&hl=pt_PT&gl=US)** destinada a Encarregados de Educação e alunos de Escolas aderentes ao **E-360** do Ministério da Educação (como a do Agrupamento de Escolas de São João da Pesqueira).

Brevemente serão disponibilizados tutoriais que o informarão de todas as potencialidades dessa aplicação, que passa por consultar o horário, faltas, sumários das disciplinas, trabalhos de casa, avaliações, contatos do Diretor de turma, e muitas outras funcionalidades.